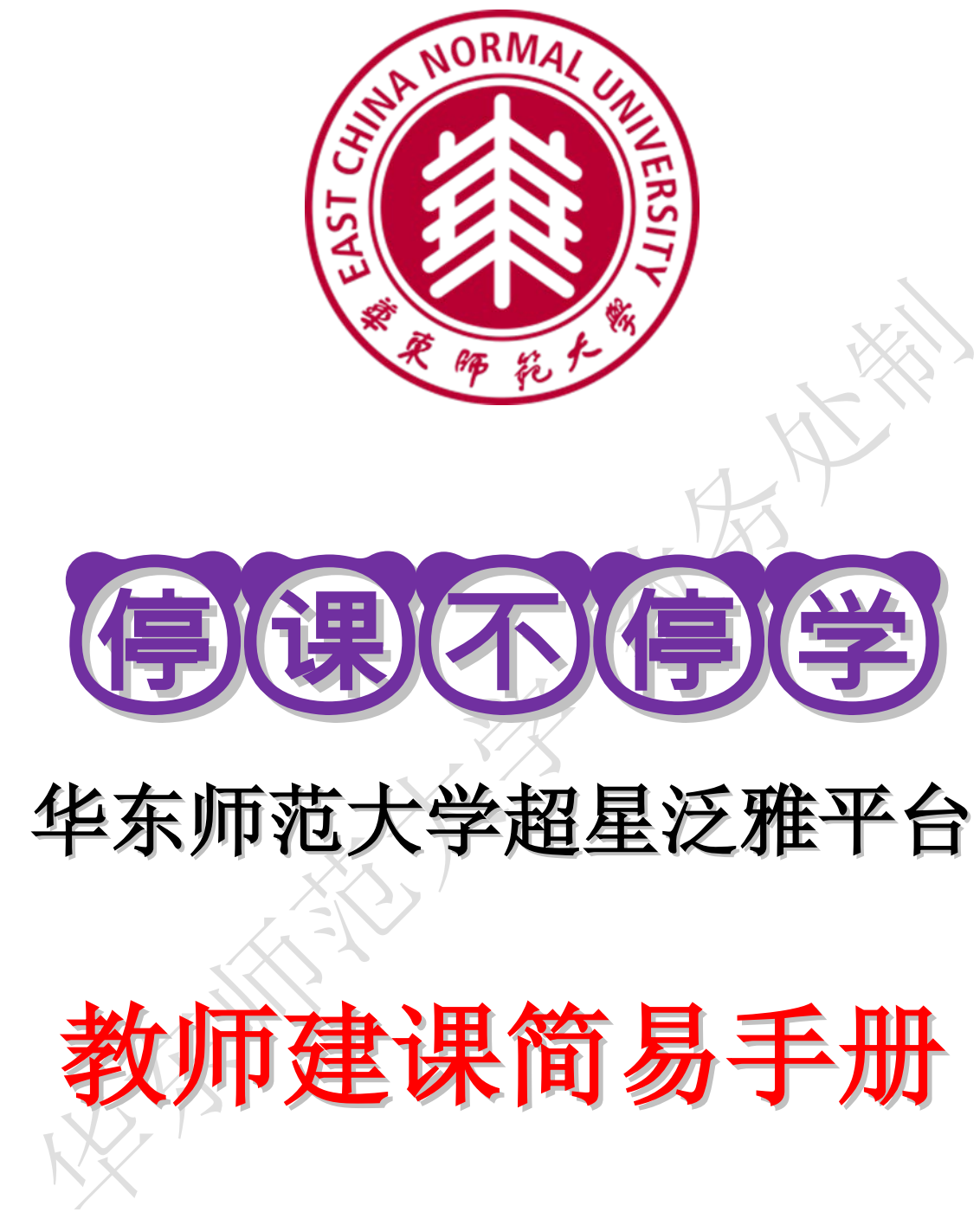

华东师范学 教务处制

**2020** 年 **2** 月

# 目录

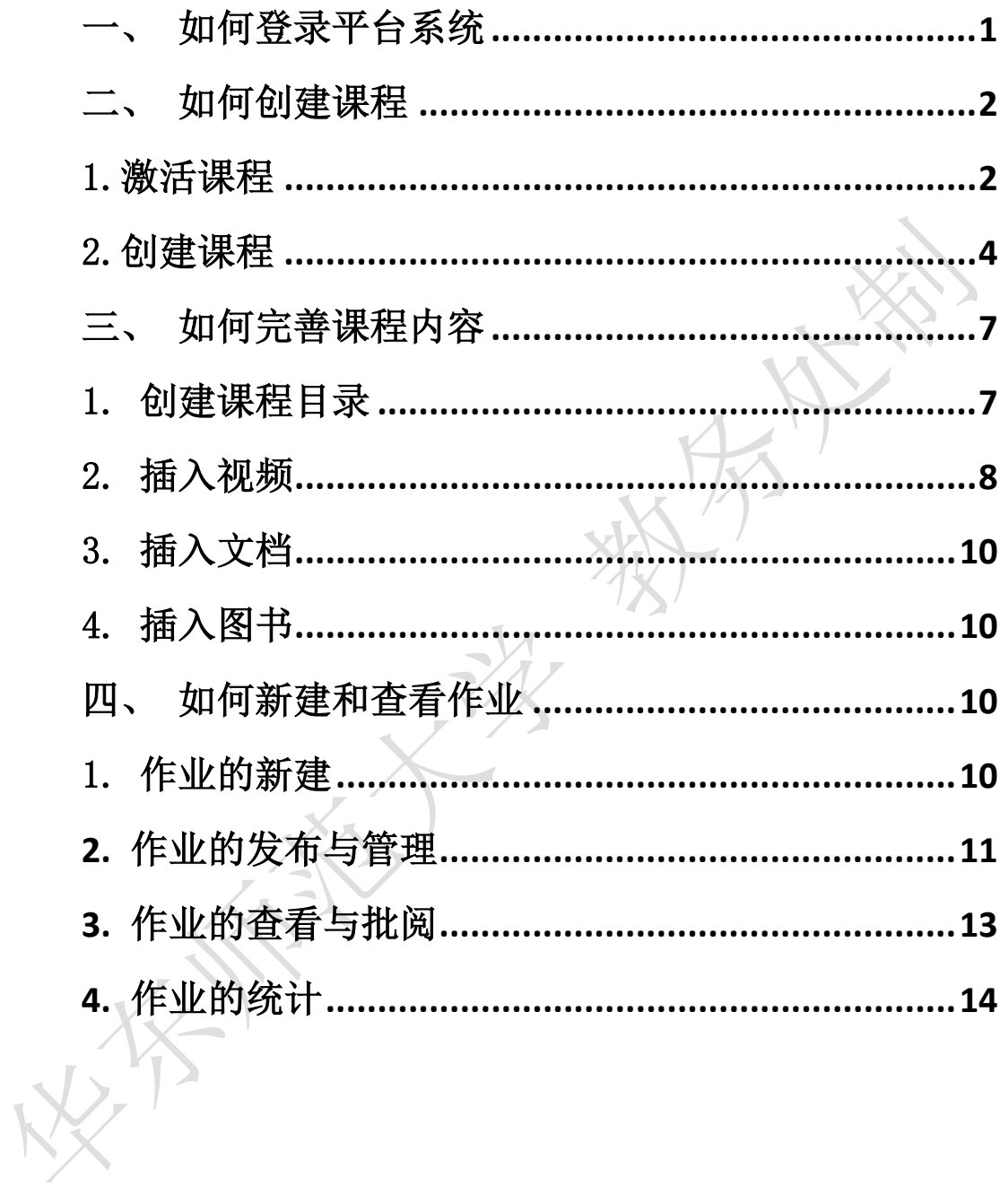

<span id="page-2-0"></span>一、如何登录平台系统

首先打开网络教学平台,输入网址:

http://ecnu.fanya.chaoxing.com/portal,如下图:

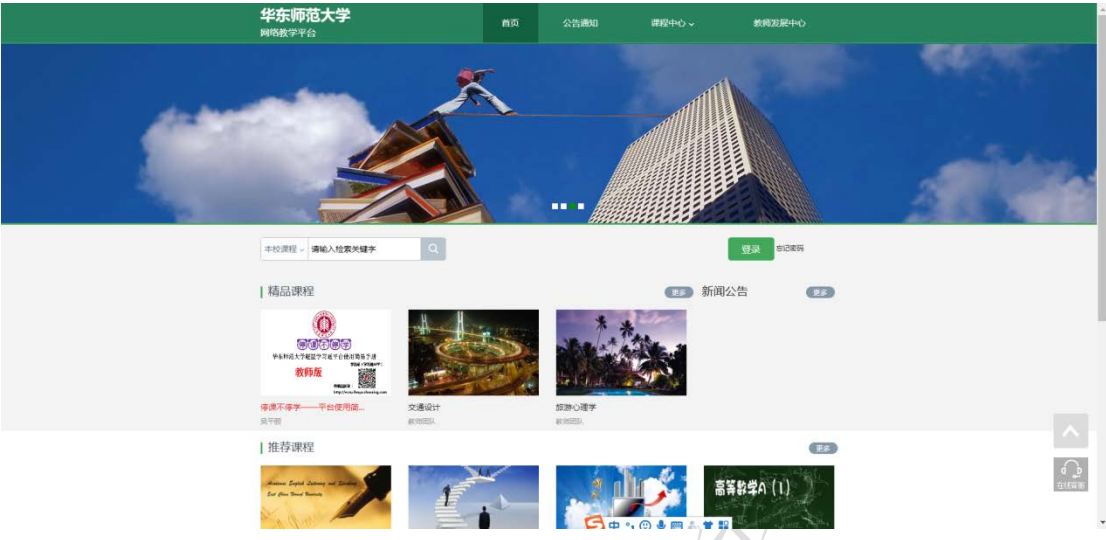

教师在上图所示的界面中,点击右上角"登录"按钮,输入用户名和密码, 系统自动跳转至个人空间。

用户登录

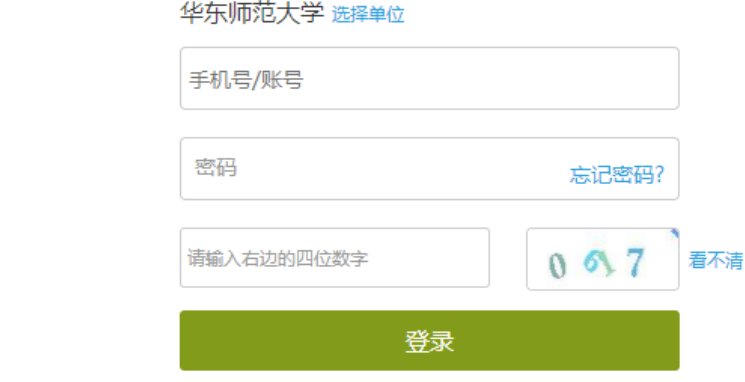

用户名:教师的学校工号 初始密码:123456,手机端改过密码的用改后的密 码。

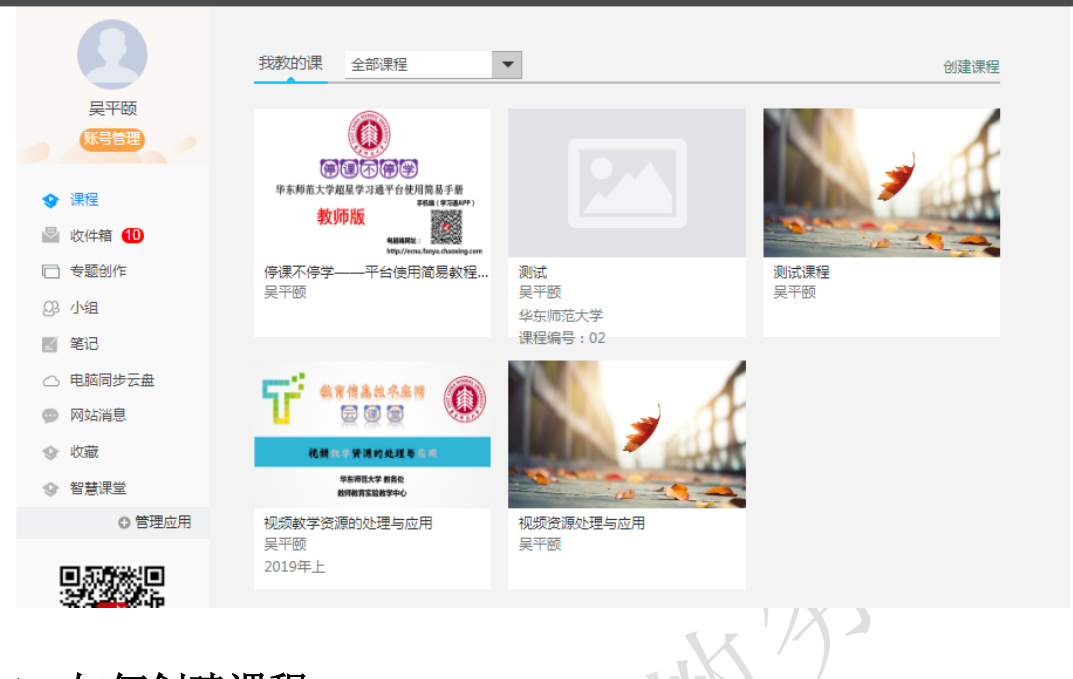

登录系统后点击"教学空间"进入平台主界面,如下图所示:

#### <span id="page-3-0"></span>二、如何创建课程

创建课程有两种方式,一是激活课程(教务系统中有今年需要开设的课程, 激活课程不需要老师导入学生信息),二是自己创建课程。

## <span id="page-3-1"></span>1.激活课程

进入到教师空间,找到下学期需要开的课程,点击激活课程即可。 第一步:点击"点击激活"

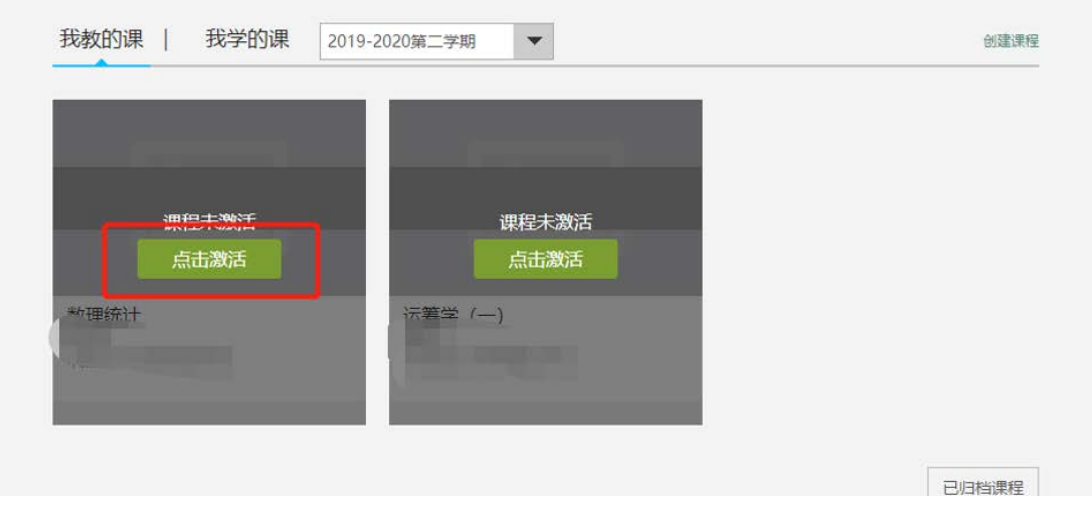

第二步: 选择生成课程的方式

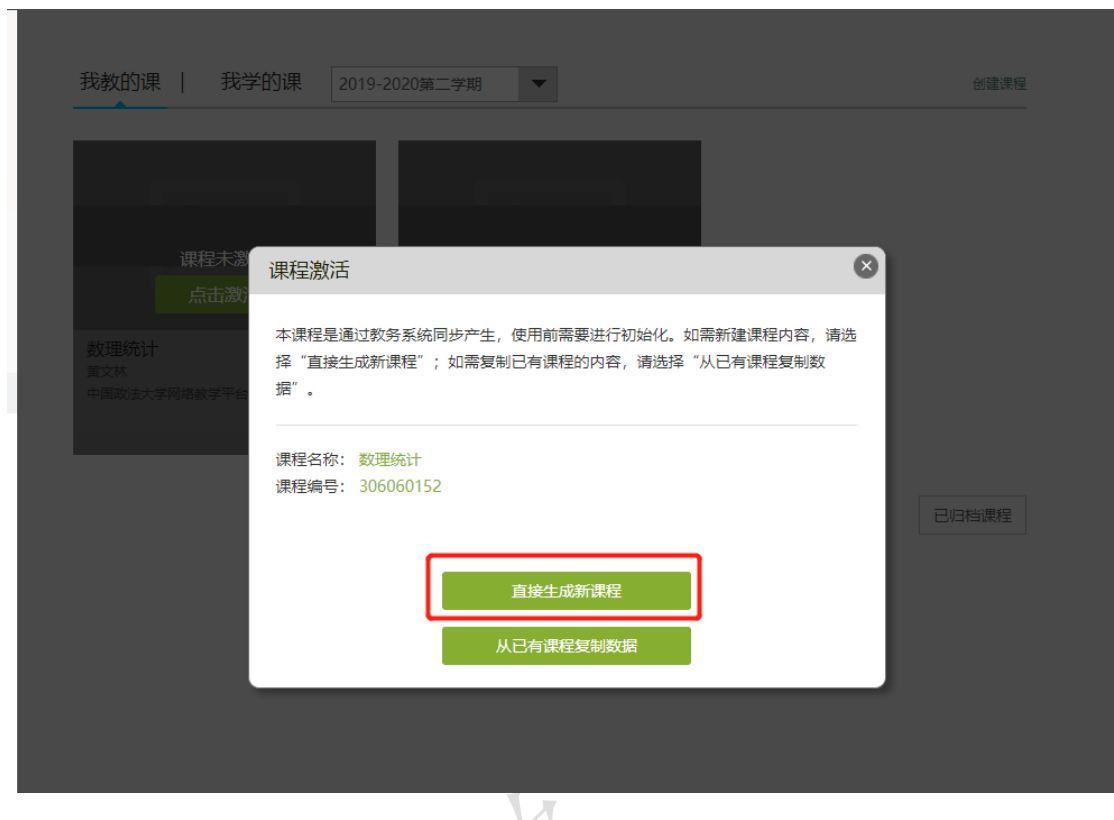

方式 1: 直接生成课程: 是指直接新建课程内容(目前主要方式)

方式 2: 从已有课程复制数据: 是指可以直接复制之前创建的网络课程内容

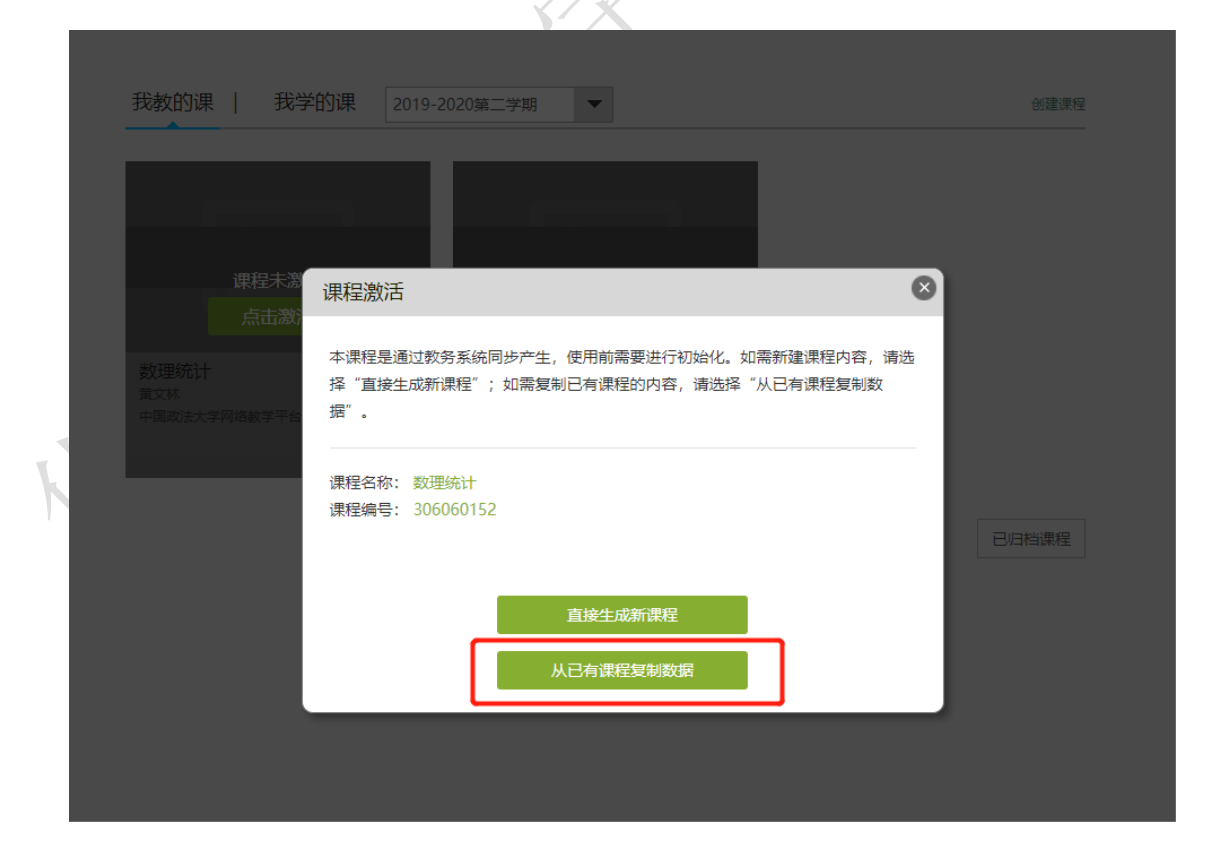

课程数据可以是相同课程编号的课程或者本人其他课程开课记录,选择好之

后,点击"开始复制"即可。

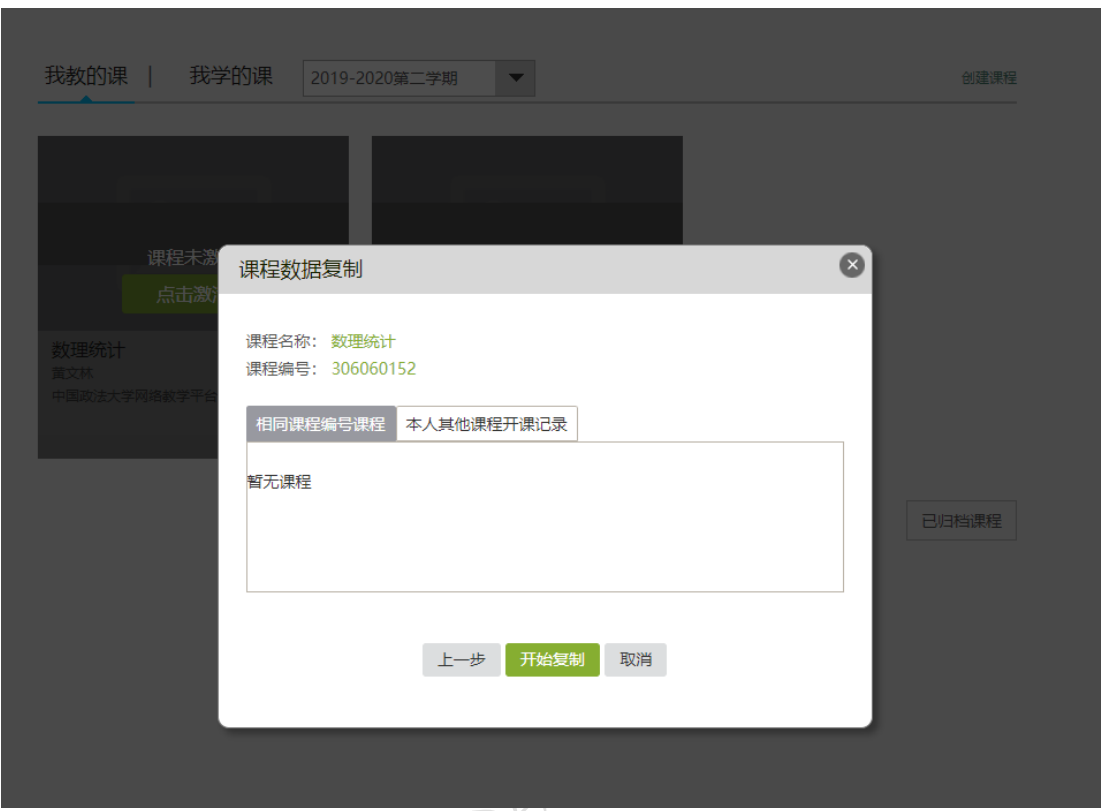

第三步:课程激活之后,学生数据就直接在课程中,不需要老师自己添加学 生。

ンオフ

# <span id="page-5-0"></span>2.创建课程

(1)新建课程

教师进入教学空间后,点击"创建课程"按钮或在已有课程列表最下方点击 "创建课程"按钮,即可进入创建课程界面。

进入新建课程界面后,教师可以输入课程名称,点击下一步。

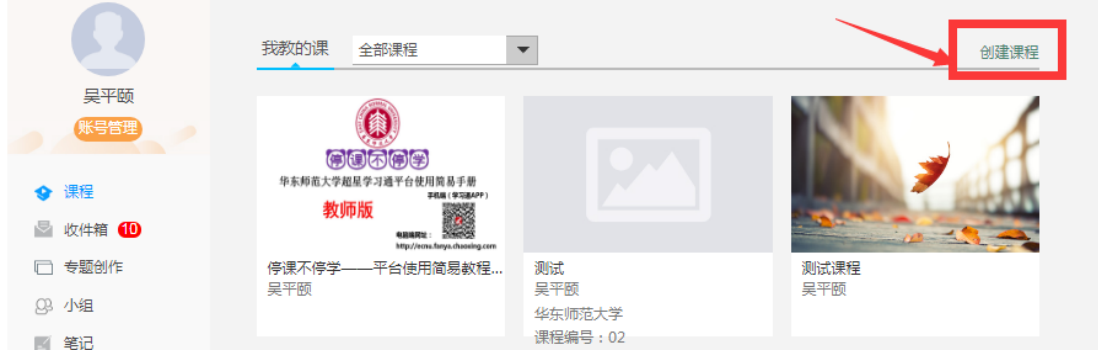

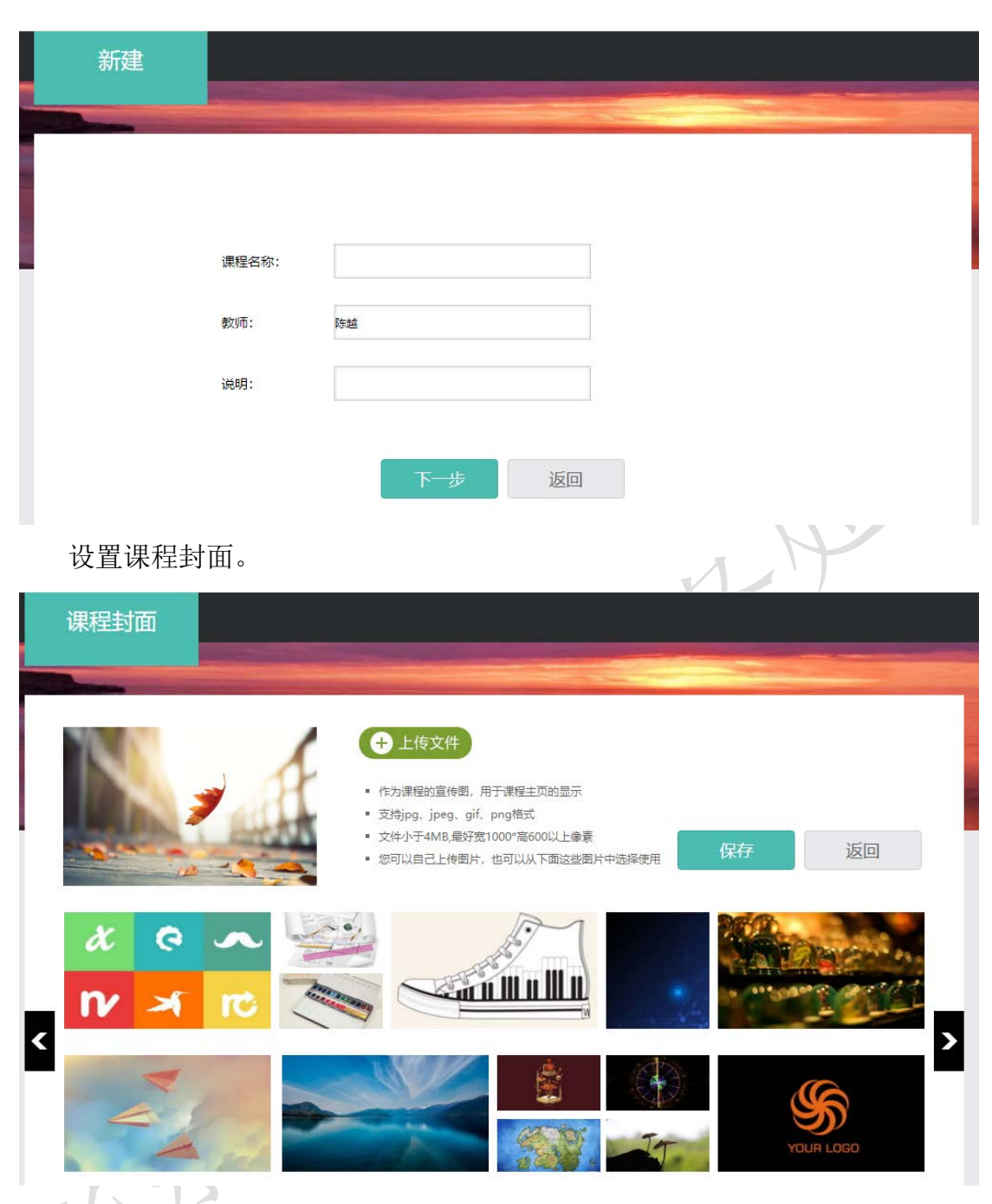

点击刚刚新建的课程,选择按照周、课时自动生成课程单元,也可以选择不 自动生成课程单元。

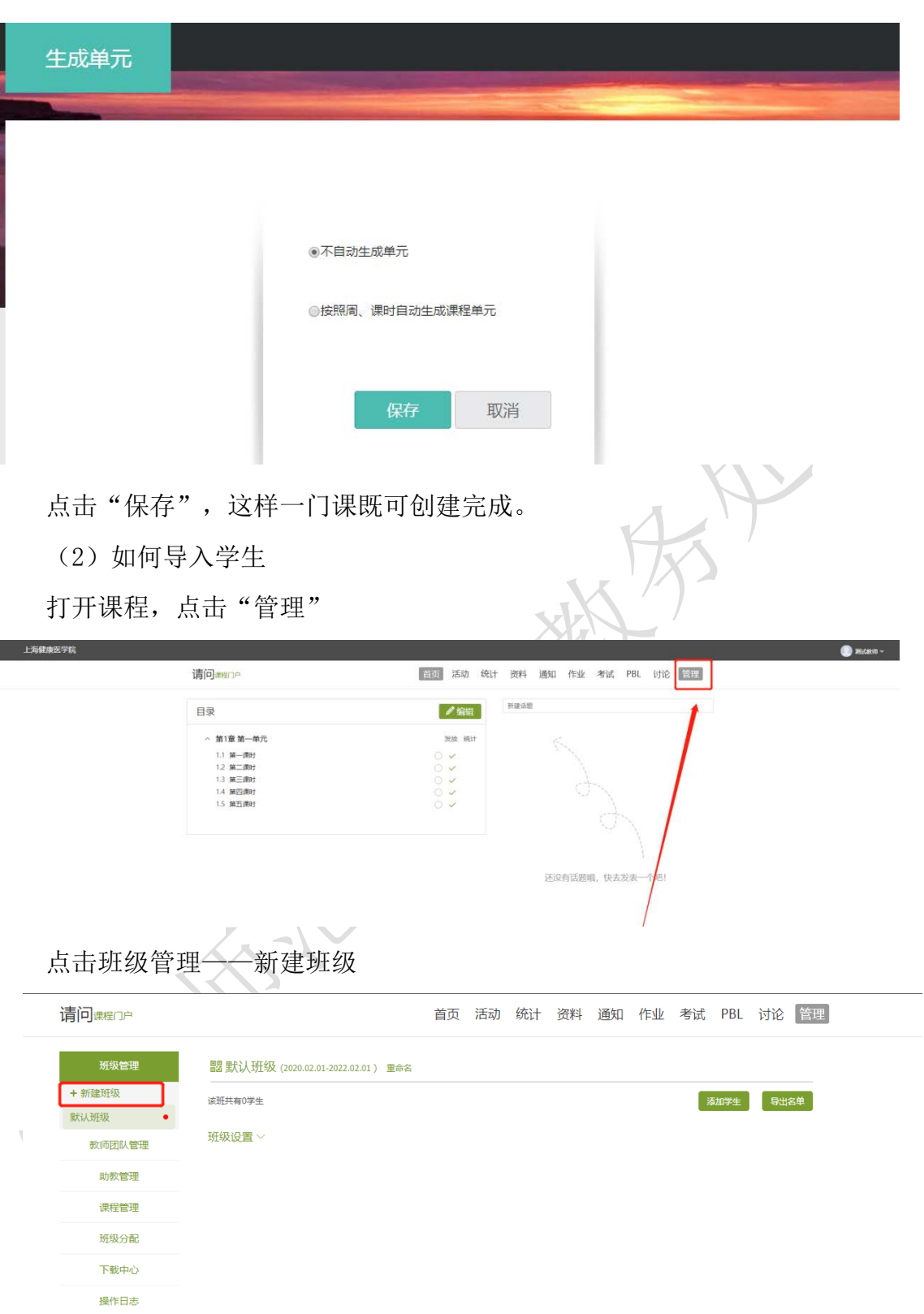

在班级中,点击"添加学生",——"批量导入",下载最新模板,在模板 中输入学生学号和姓名,即可批量导入。

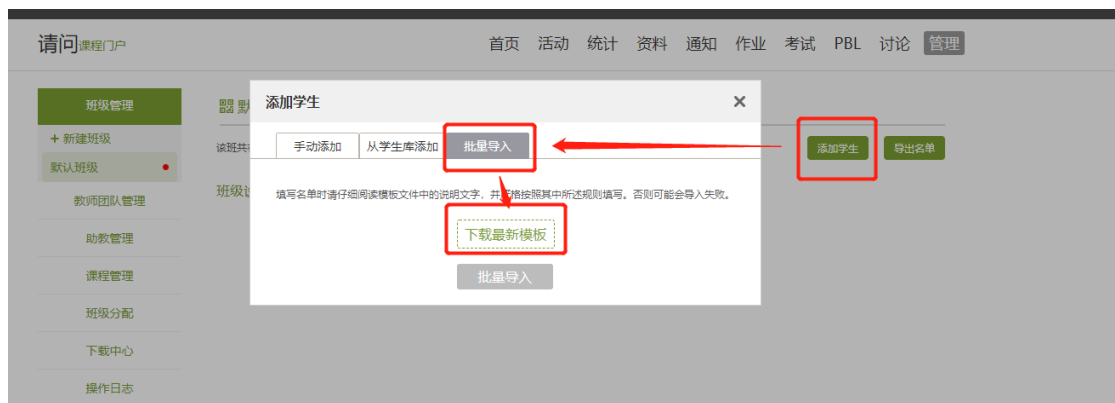

# <span id="page-8-0"></span>三、如何完善课程内容

## <span id="page-8-1"></span>1. 创建课程目录

进入课程后点击编辑进入编辑页面。

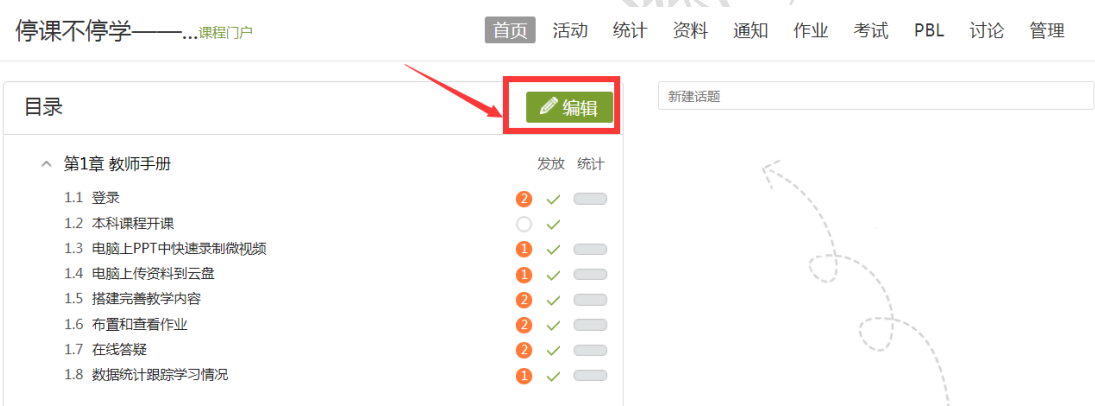

进入课程编辑页面,左侧即为课程目录,可以添加章节目录,修改目录名称, 或者选择批量导入目录。右侧即为内容编辑区,可插入文字、图片、视频等多媒 体。

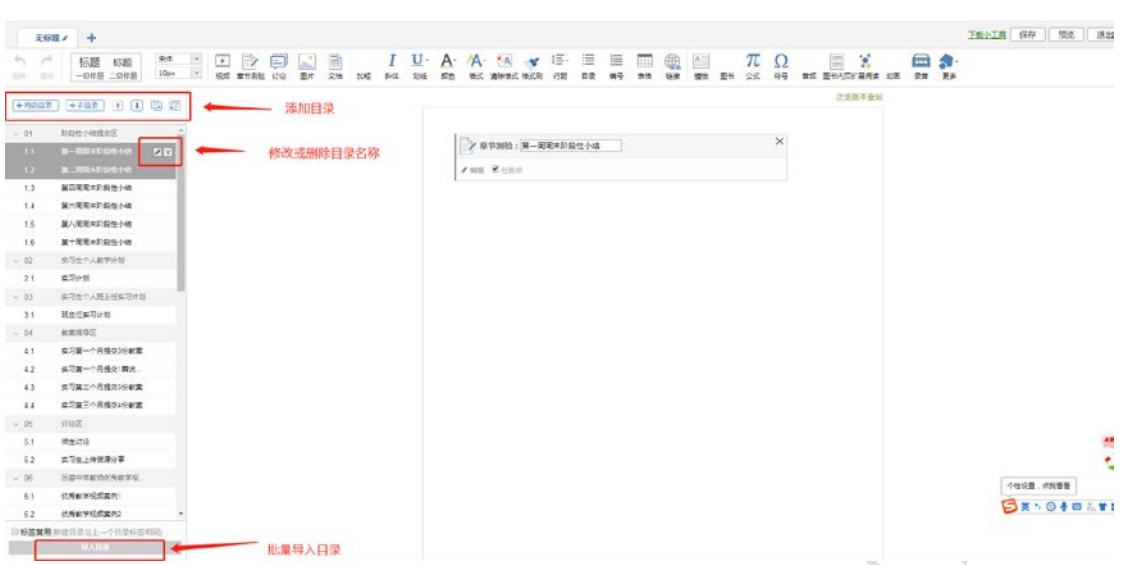

#### <span id="page-9-0"></span>2. 插入视频

点击"视频",视频有四种添加方式:本地上传、电脑同步云盘、资料、超 星视频;

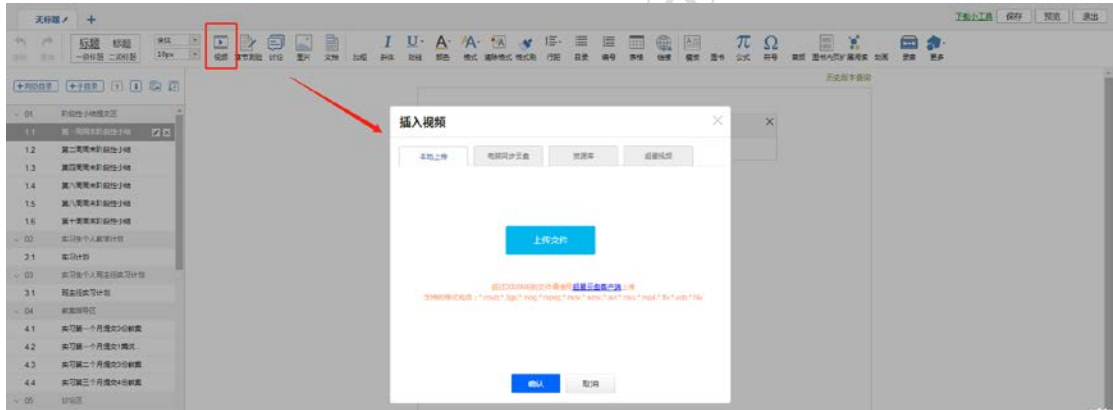

本地上传:找到本地电脑上的视频,上传即可

电脑同步云盘:从云盘里选择视频插入

超星视频:直接搜索,直接插入

可以对上传视频进行防拖拽、防窗口切换、原位播放和任务点设置;

#### 注:各种资料均可先传到同步私有云盘中,后期直接从电脑同步云盘中调用。

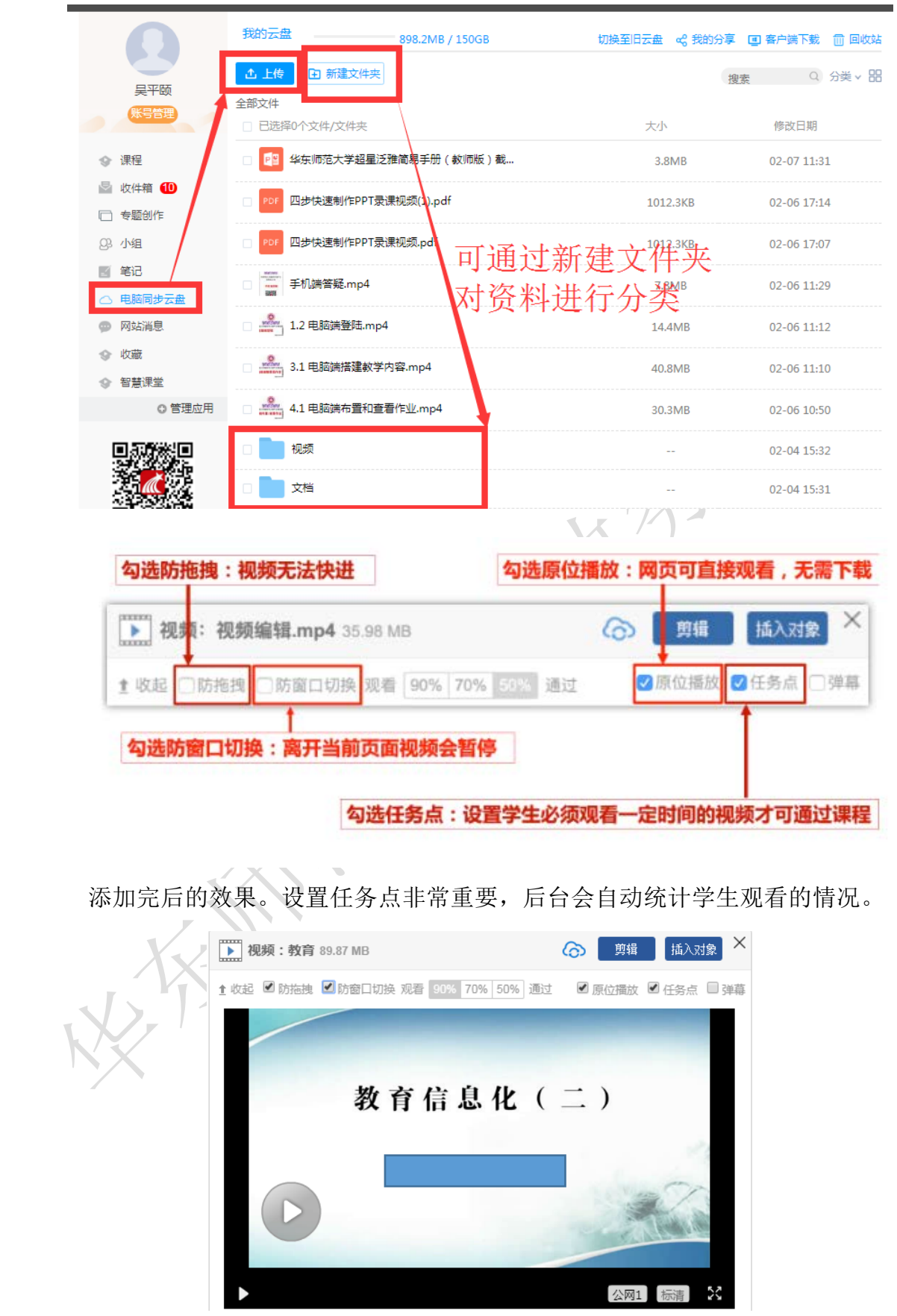

## <span id="page-11-0"></span>3. 插入文档

点击"文档",文档类型包括 PPT、word、excel、PDF 等文档,有三种添加方式:本地 上传、电脑同步云盘、资料库,文档支持原位播放、任务点设置和限制翻页时间。

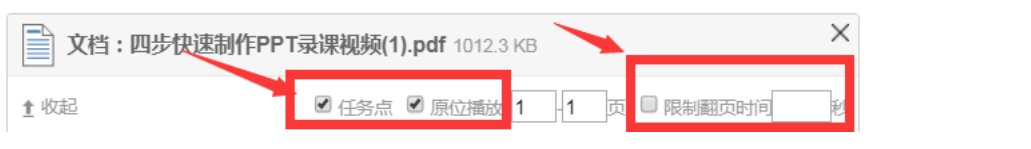

#### <span id="page-11-1"></span>4. 插入图书

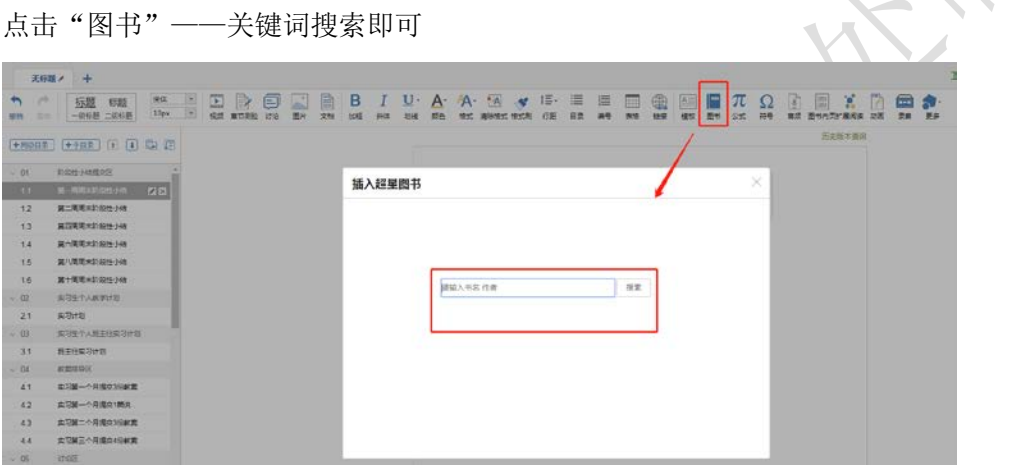

## <span id="page-11-2"></span>四、如何新建和查看作业

#### <span id="page-11-3"></span>1. 作业的新建

在课程界面,点击"作业",进入作业界面,教师可以新建作业,查看已 经发放的作业。点击"新建作业",或页面下方的"+"号,即可新建作业。

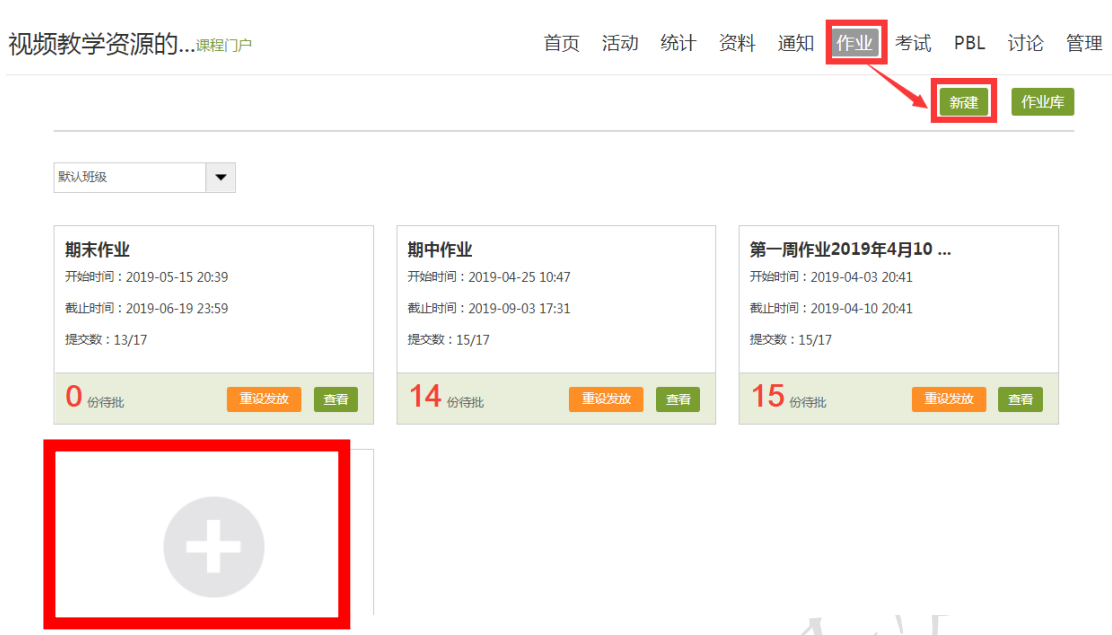

点击新建后,之后进入作业编辑界面,可添加单选、多选、填空、简答等各 种题型,简单等题型支持学生上传附件,选择、判断等客观题支持自动批阅。 ≺-\-\-

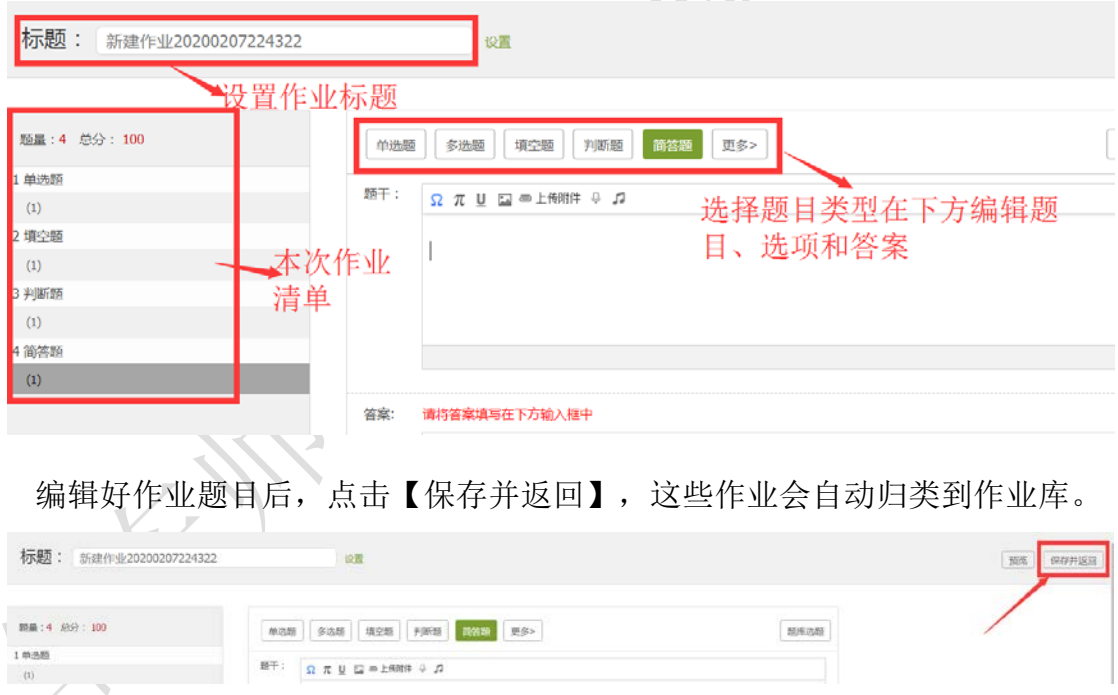

## <span id="page-12-0"></span>**2.** 作业的发布与管理

进入"作业库"可以看到建过的所有作业。

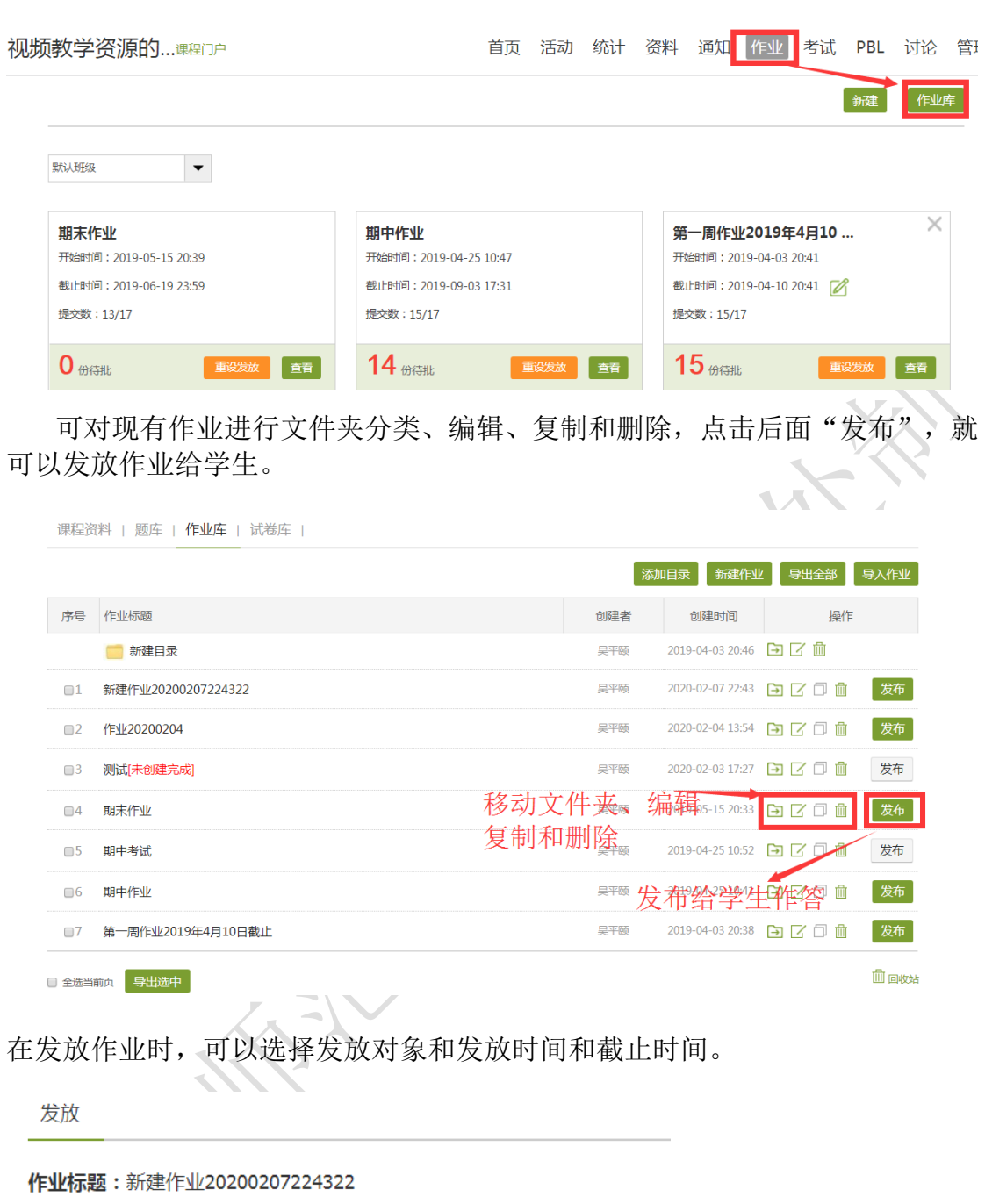

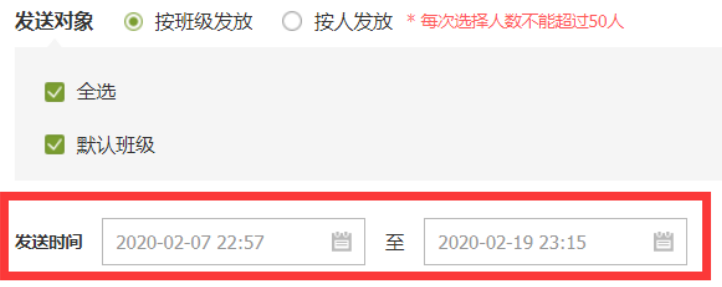

作业发布时点击高级选项,可以选择是否允许学生重新提交,查看正确答案 或分数,是否开通答案防粘贴功能等功能。

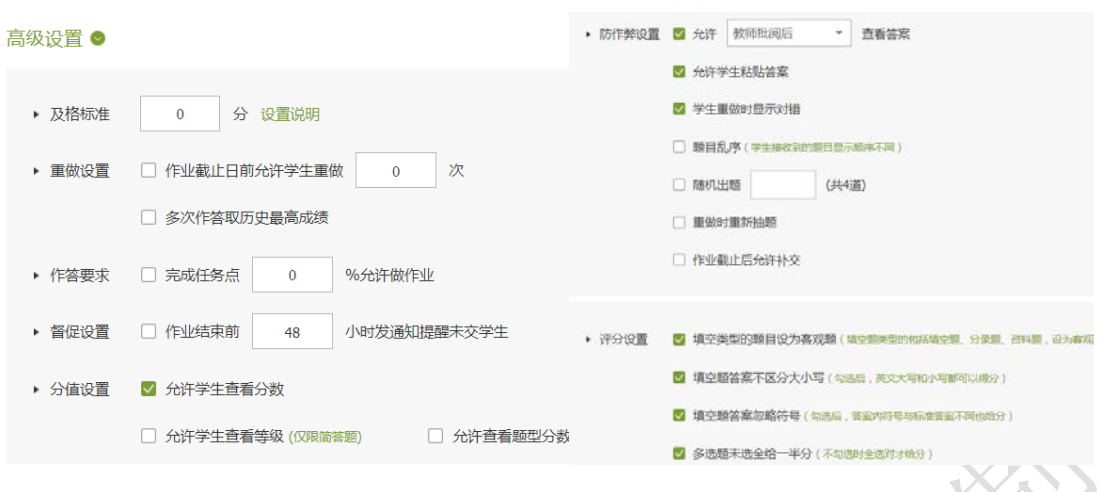

# <span id="page-14-0"></span>**3.** 作业的查看与批阅

教师点击已发放的作业下面的"查看",可以查看学生的作业完成情况、批 阅作业和统计作业。

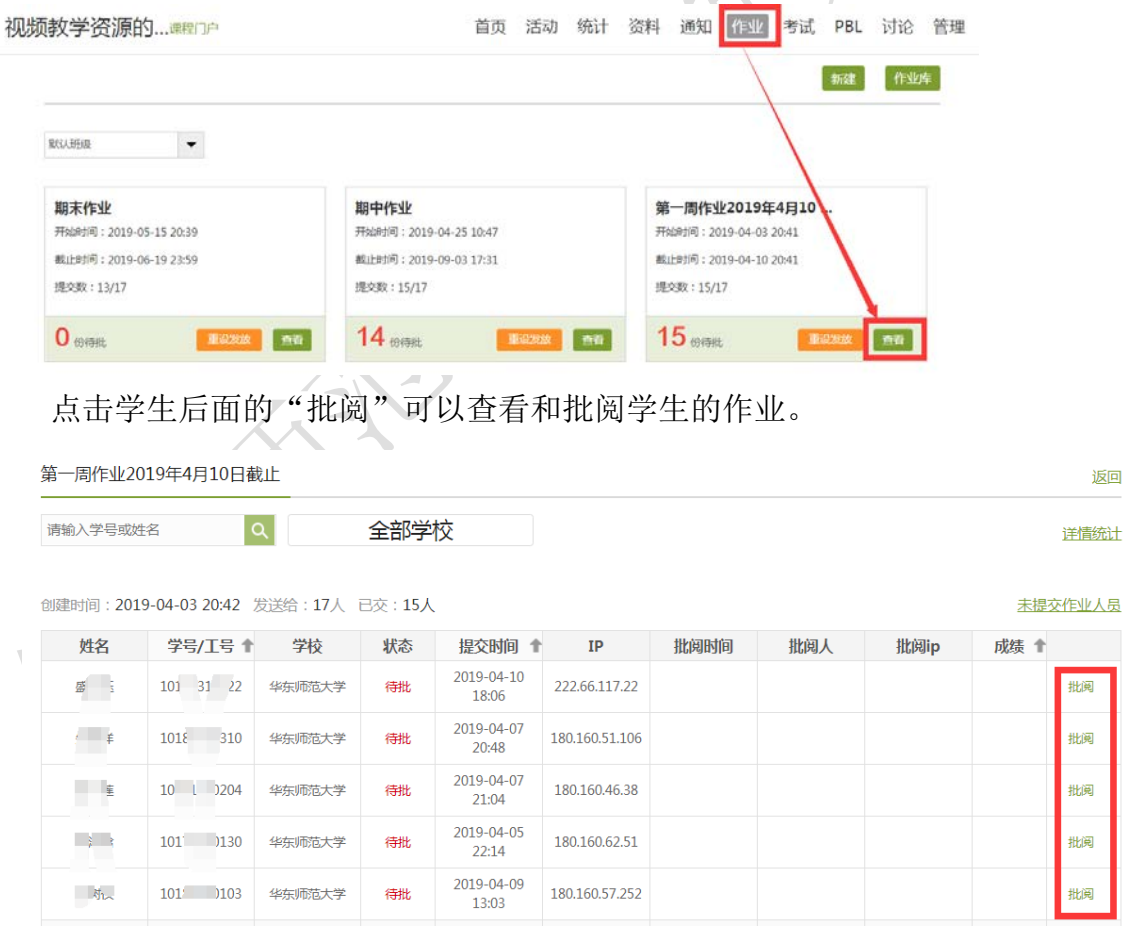

批阅时可以给分也可以添加评语。

三.简答题 (共1题33.4分)

<span id="page-15-0"></span>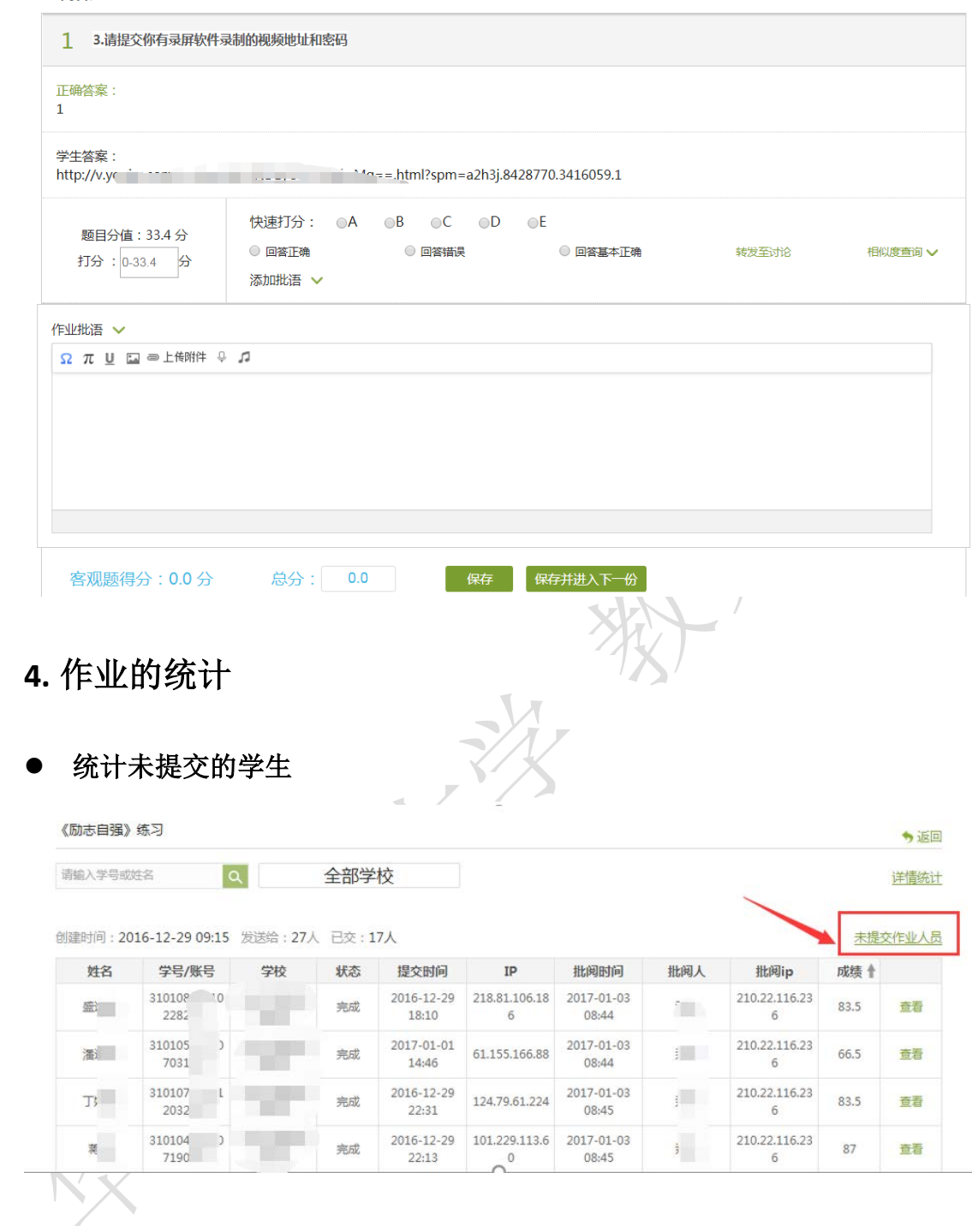

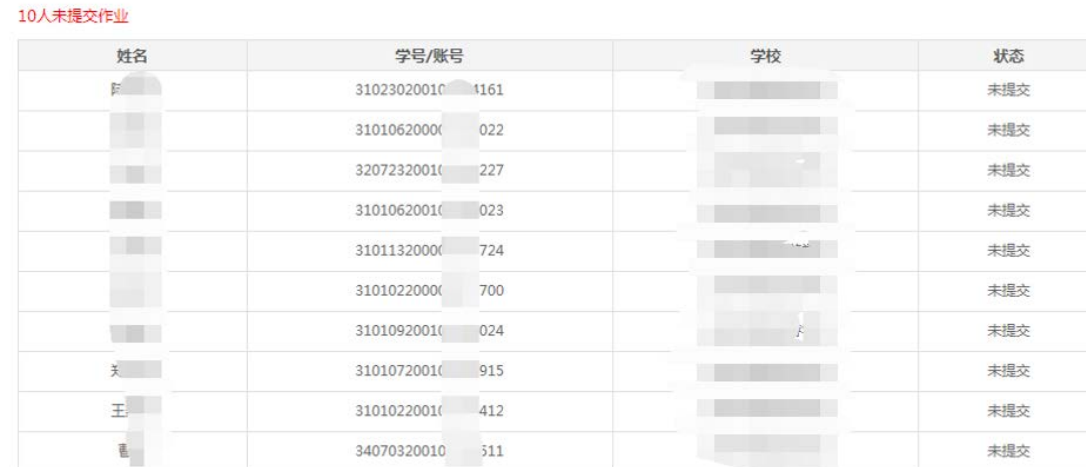

导出名单

#### 作业的详情统计,客观题系统可以统计题目的正确率

《励志自强》练习

请输入学号或姓名  $|\alpha|$ 全部学校

创建时间: 2016-12-29 09:15 发送给: 27人 已交: 17人

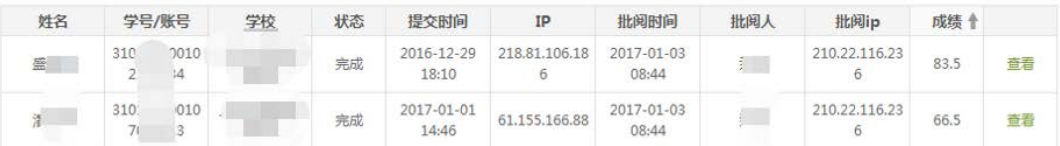

YA

う返回

详情统计

◆返回

未提交作业人员

《励志自强》练习

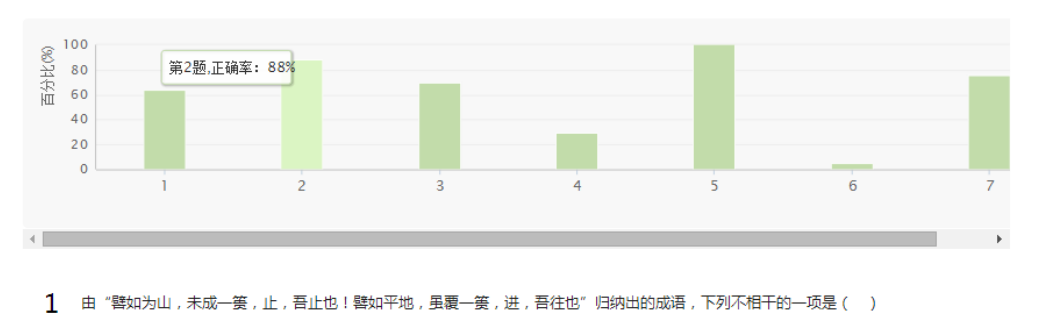

A. 一篑之衅

- B、 一篑之功
- C、功亏一篑
- D、山山府

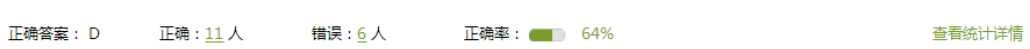